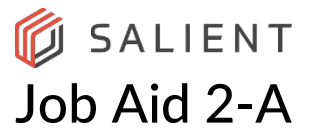

## **Adding/Enabling the QuickTrack Camera Process**

This Job Aid explains how to enable the QuickTrack process. Job Aid 2-B explains how to use QuickTrack to capture and playback video.

**Note:** The QuickTrack Virtual Camera must be included in the mix of added cameras. Do not use "New Auto View when creating views when the QuickTrack Virtual Camera is part of the total camera list. Having the "QuickTrack" camera in the list of installed cameras is all that is required for the QuickTrack feature to work.

Steps:

- 1. Starting from the CompleteView 20/20 Client Home Screen
	- a. Select the "Configure Module"
	- b. Select the Recording Server Node and find the desired Recording Server
		- i. Open "Overview"
		- ii. *If required* open the "Regions until the desired Recording Server's name appears; if "Regions" are not used, select the desired "Recording Server" name
	- c. Select "Cameras"
- 2. Locate and add the "QuickTrack (Virtual) Camera
	- a. Select the blue "Video Devices" button that is located in the "bottom left corner" of the "Cameras" panel
	- b. The Video Devices Panel should open
	- c. Look for and use the "Connection Type" pull-down menu to select "Virtual" as the connection type. (a list of virtual cameras should appear)
	- d. Find the "QuickTrack" (it should be the topmost/first virtual camera in the list)
	- e. Check the checkbox on the far-right side that coincides with the "Quick Track" virtual camera
	- f. Set the frame rate for the QuickTrack Camera by selecting the "FPS"pulldown menu. Recommended FPS: 6-8
	- g. Select the blue "Add Selected" button located at the bottom right corner. (QuickTrack should add as the last camera in the list above)

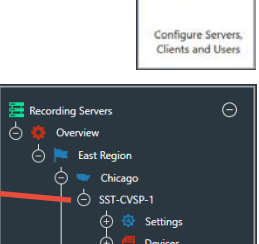

CONFIGURE

b

c

a

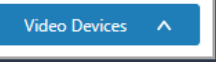

- h. Add QuickTrack to the QuickTrack recording schedule as illustrated
	- 1) Working from the Cameras Panel and at the top where cameras have been added.
	- 2) Look for the column that says schedule
	- 3) Look for and select the schedule that is in the same row as the QuickTrack camera.

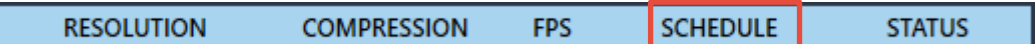

- 4) Use the pulldown menu associated with the QuickTrack Camera just added to display the various recording schedules
- 5) Select QuickTrack Schedule

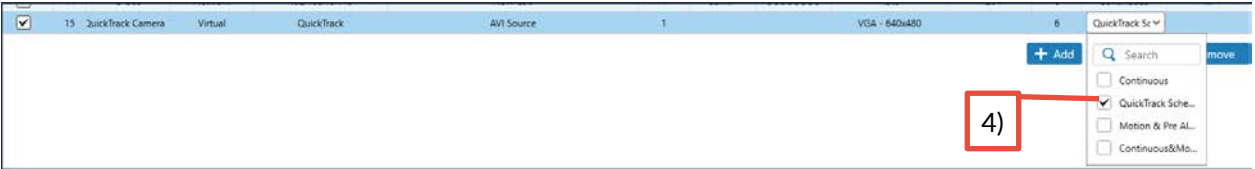

6) Save the Configuration